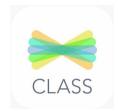

1. Download the class app

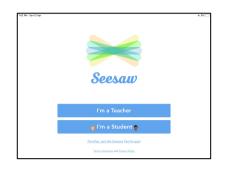

2. Tap on I'm a student

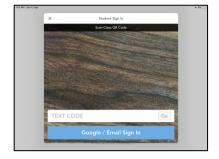

Scan your class QR code; enter your class text code or use
 Google/email sign in.

# How do students log into Seesaw?

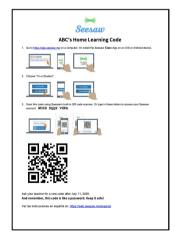

4. Find and scan your home learning QR code or class code.

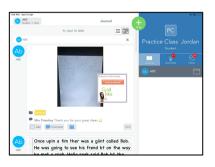

5. It will bring up your home journal screen. Click on the green +

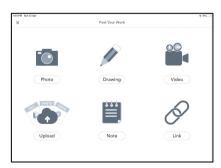

6. Tap on the tool you want to use and add your work.

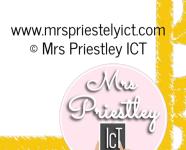

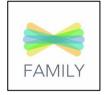

1. Download the parent app

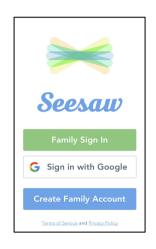

2. You can create a family account or sign in

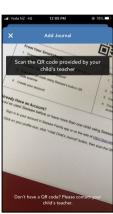

5. Scan the QR code on the handout

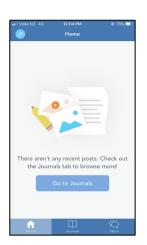

3. It will show you an empty journal. Click on the top left corner

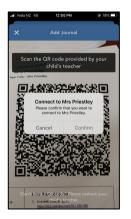

6. It will confirm that you want to connect

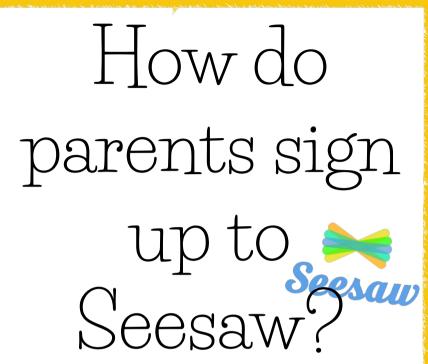

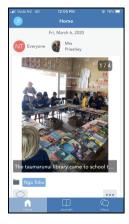

7. It will show you evidence in their journal

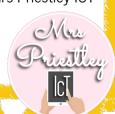

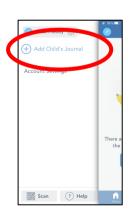

4. Click on 'add child's journal'

# SEESAW UPLOAD CHEAT SHEET

Need some more help with uploading longer videos?

Film your video either screen recording or using an app.

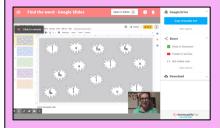

Upload it to your Google Drive.

Great if your videos are longer than 5 minutes or large files!

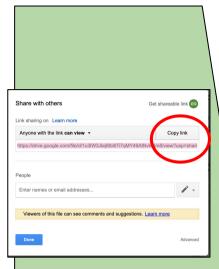

Find it and make it viewable.
Then click on 'copy link'.

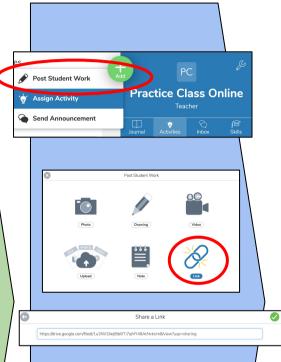

Add it on
Seesaw as a
'link'.
Add a
caption to it
if you want

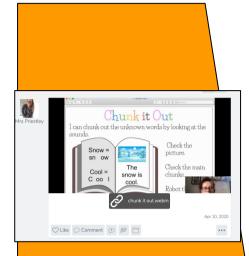

Students can then access your video safely from your Google drive.

Visit my <u>website</u> or <u>Youtube channel</u> for more Seesaw help.

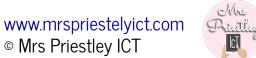

# SEESAW BLOGS CHEAT SHEET

Need some more help with setting up Seesaw blogs?

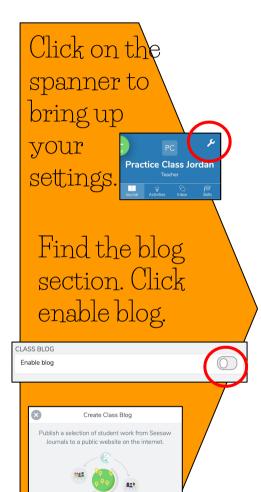

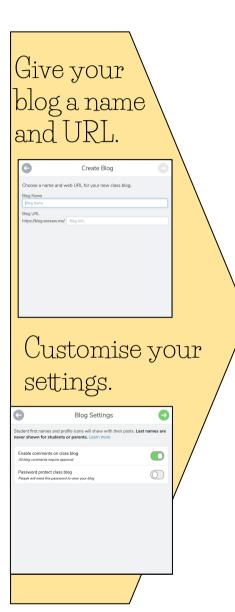

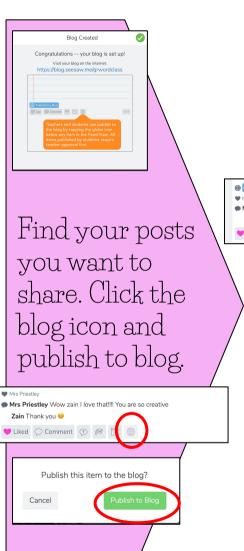

Items will
then be
published to blog.

Published to blog.

Published to blog.

Mrs Priestley
Mrs Priestley Wow zain I love that!!! You are so creative
Zain Thank you

The item will be
on your blog.

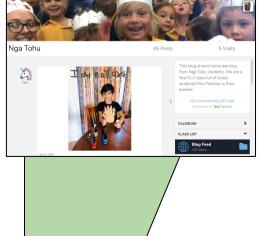

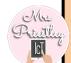

# SEESAW FOLDERS CHEAT SHEET

Great way to link items!

Need some more help with using Seesaw folders?

Click on the spanner to bring up your settings.

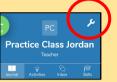

Find the folder section. Click manage folders.

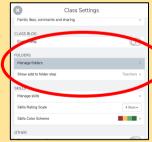

Click on +create a folder.

Manage Fiders

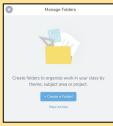

Add your folders and choose a Colour.

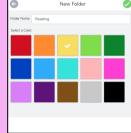

Choose who you want to see and use the folders.

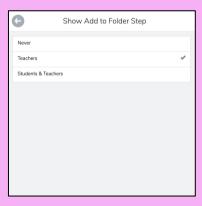

Find the item of work. Click the folder icon underneath it.

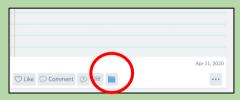

Choose your folder to tag it in.

| 8          | Select Folders                  |  |
|------------|---------------------------------|--|
| 0 (        | Private (Teachers Only) 0 items |  |
| Folders    |                                 |  |
|            | Home Learning<br>Oitems         |  |
|            | Maths<br>Oitems                 |  |
|            | Reading<br>Olters               |  |
| Ø <b>•</b> | Writing<br>Oitems               |  |
|            |                                 |  |
|            |                                 |  |
|            | + Create a Folder!              |  |

It will show up under the work now.

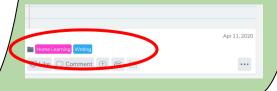

Visit my website or Youtube channel for more Seesaw help.

www.mrspriestelyict.com

© Mrs Priestley ICT

Mu

Priville

# SEESAW STICKER CHEAT SHEET

Need some more help with adding stickers as feedback?

Click on the and choose edit item.

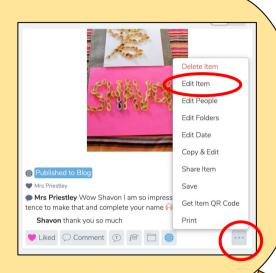

Click on and choose the image you want to add as a sticker.

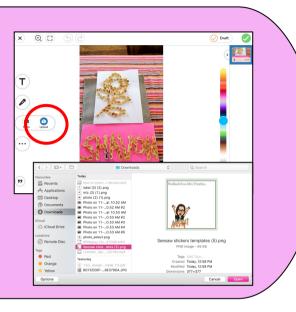

Position
your
sticker
where you
want it or
resize it.

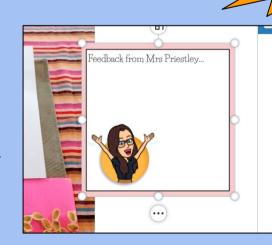

Use the T
label to
write your
feedback.
Click on the
mark

mark to save it.

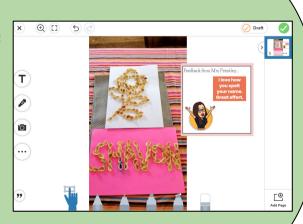

Visit my <u>website</u> or <u>Youtube channel</u> for more Seesaw help.

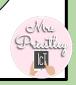

# SEESAW STUDENT CHEAT SHEET

Need some more help with adding work as a student?

Log into your class via QR code, text code or email sign in.

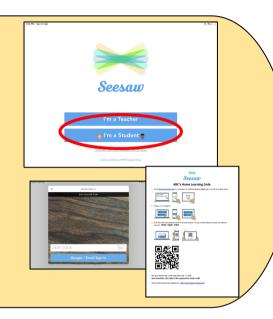

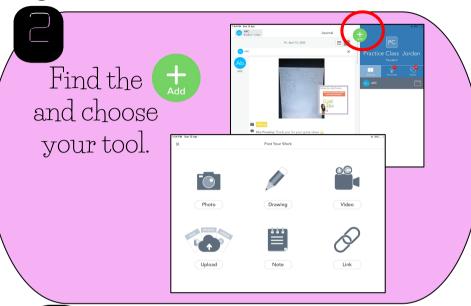

Complete
your work
and click on
the green
check

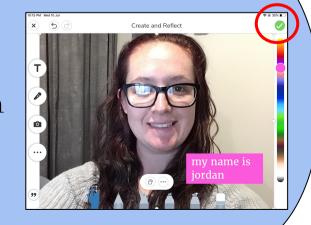

Choose your name and tick it. Then click on the green check

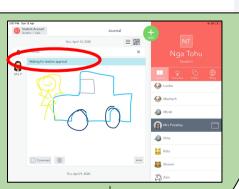

Your teacher will then approve it!

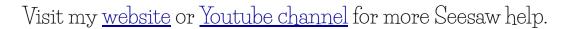

Mu Printly

# SEESAW ACTIVITY CHEAT SHEET

Want a written reminder when creating your activities? Use this to help you follow the process.

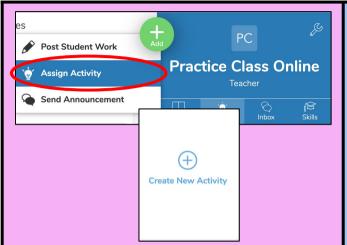

- ★ Open your Seesaw teacher account
- ★ Click on assign activity
- ★ Click on create new activity

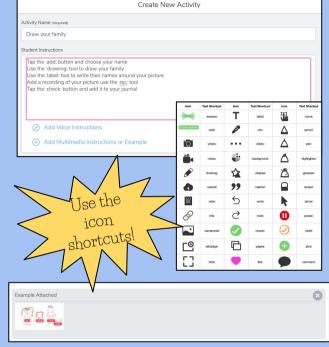

- ★ Give it a title
- ★ Write your instructions
- ★ Add voice instructions
- ★ Add an example
- ★ Add a template
- ★ Click on save

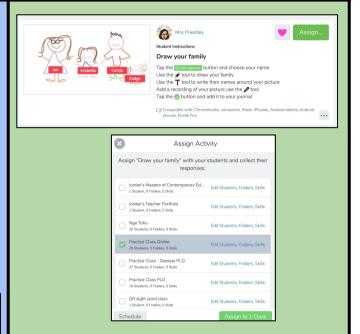

- ★ Check your activity looks right. If not click on the 3 dots and edit your activity
- ★ Click on assign
- ★ Click on the class you want it to appear in
- ★ Click on assign to class

Visit my website or Youtube channel for more Seesaw help.

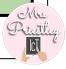